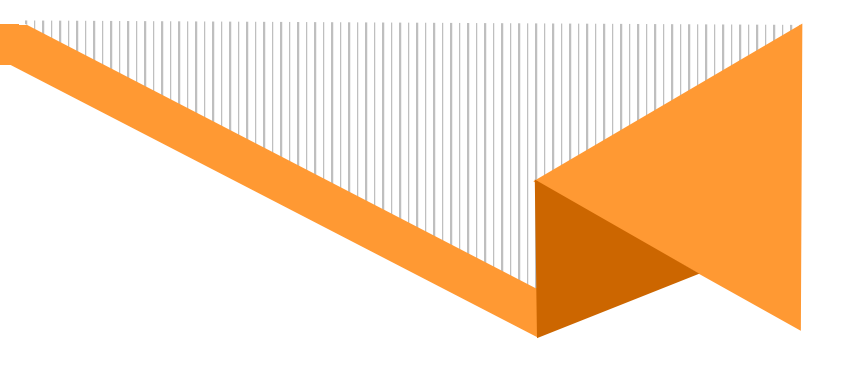

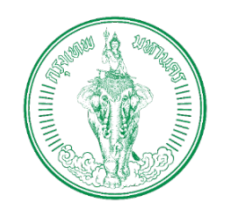

# **โครงการพัฒนาระบบศูนยรับคำขออนุญาต ของกรุงเทพมหานคร (BMA OSS)**

บริษัท บีทามส โซลูชั่น จำกัด

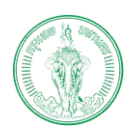

## (Online Application System : OAS)

โครงการพัฒนาระบบศูนย์รับคำขออนุญาตของกรุงเทพมหานคร (BMA OSS)

## สารบัญ

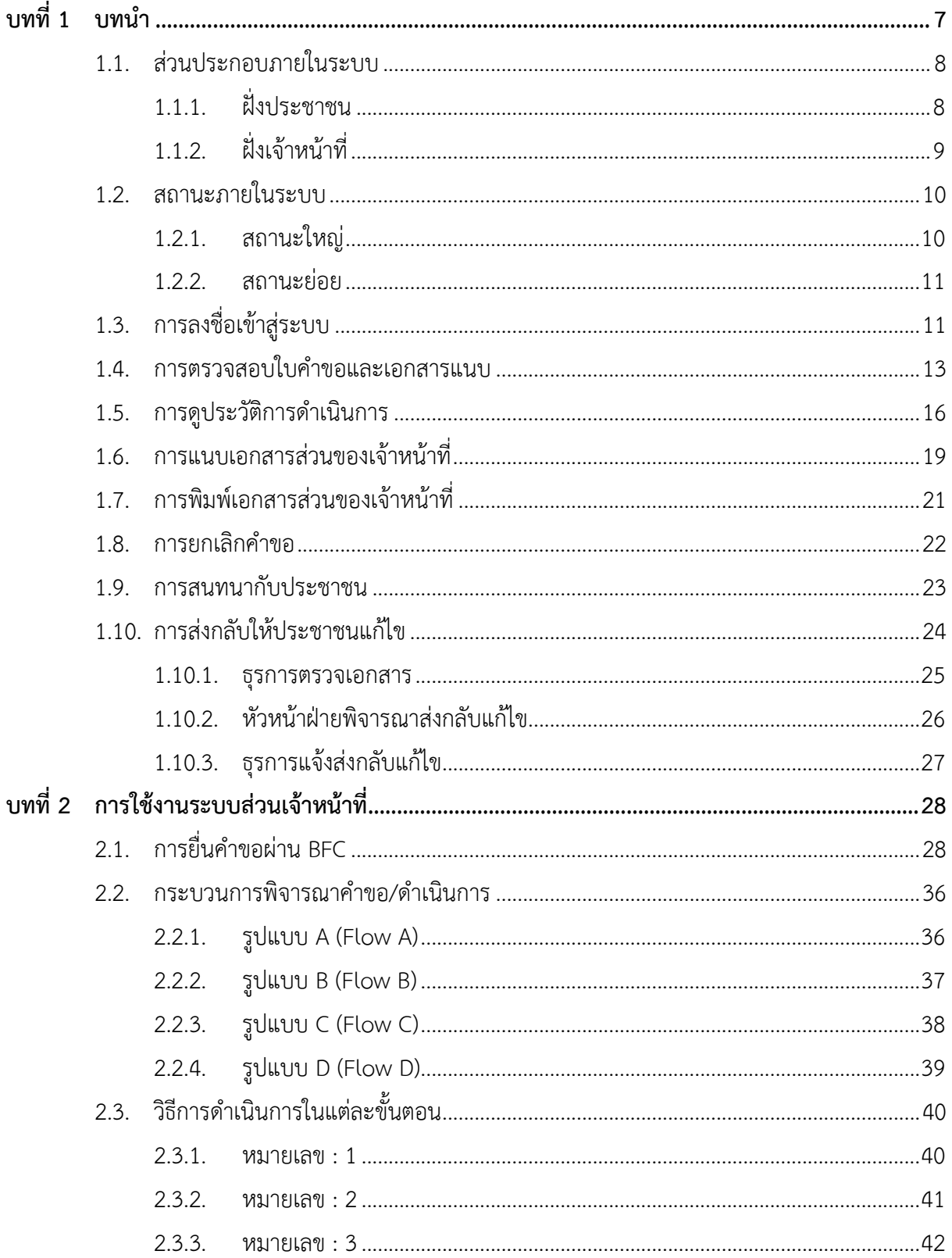

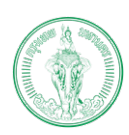

(Online Application System : OAS)

โครงการพัฒนาระบบศูนย์รับคำขออนุญาตของกรุงเทพมหานคร (BMA OSS)

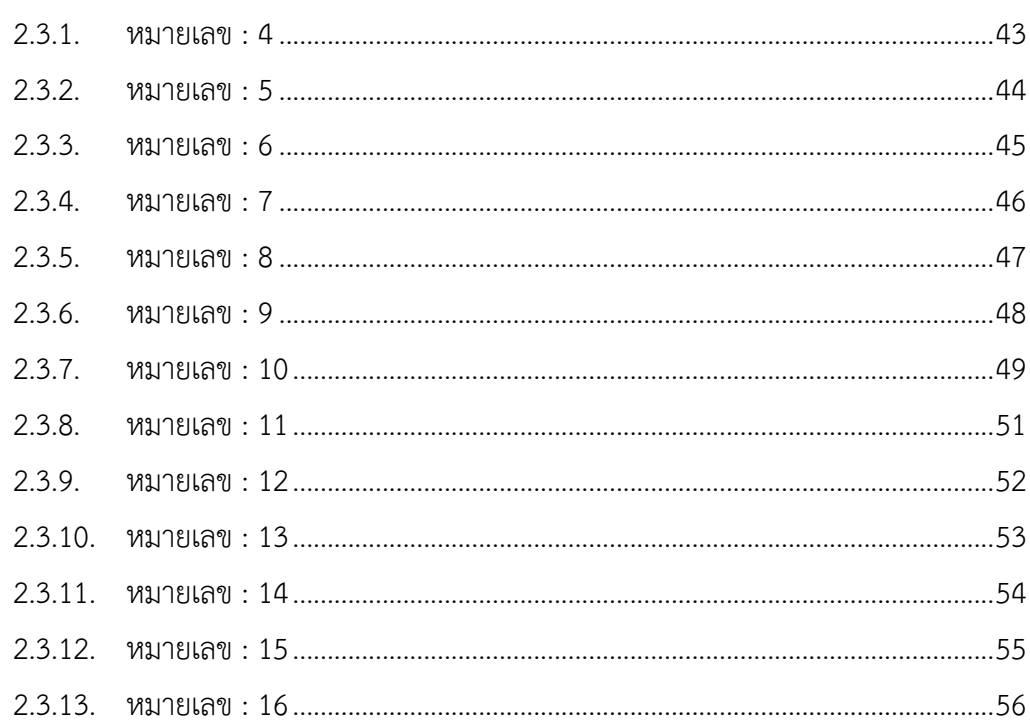

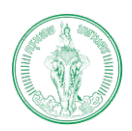

(Online Application System : OAS)

โครงการพัฒนาระบบศูนย์รับคำขออนุญาตของกรุงเทพมหานคร (BMA OSS)

## สารบัญรูปภาพ

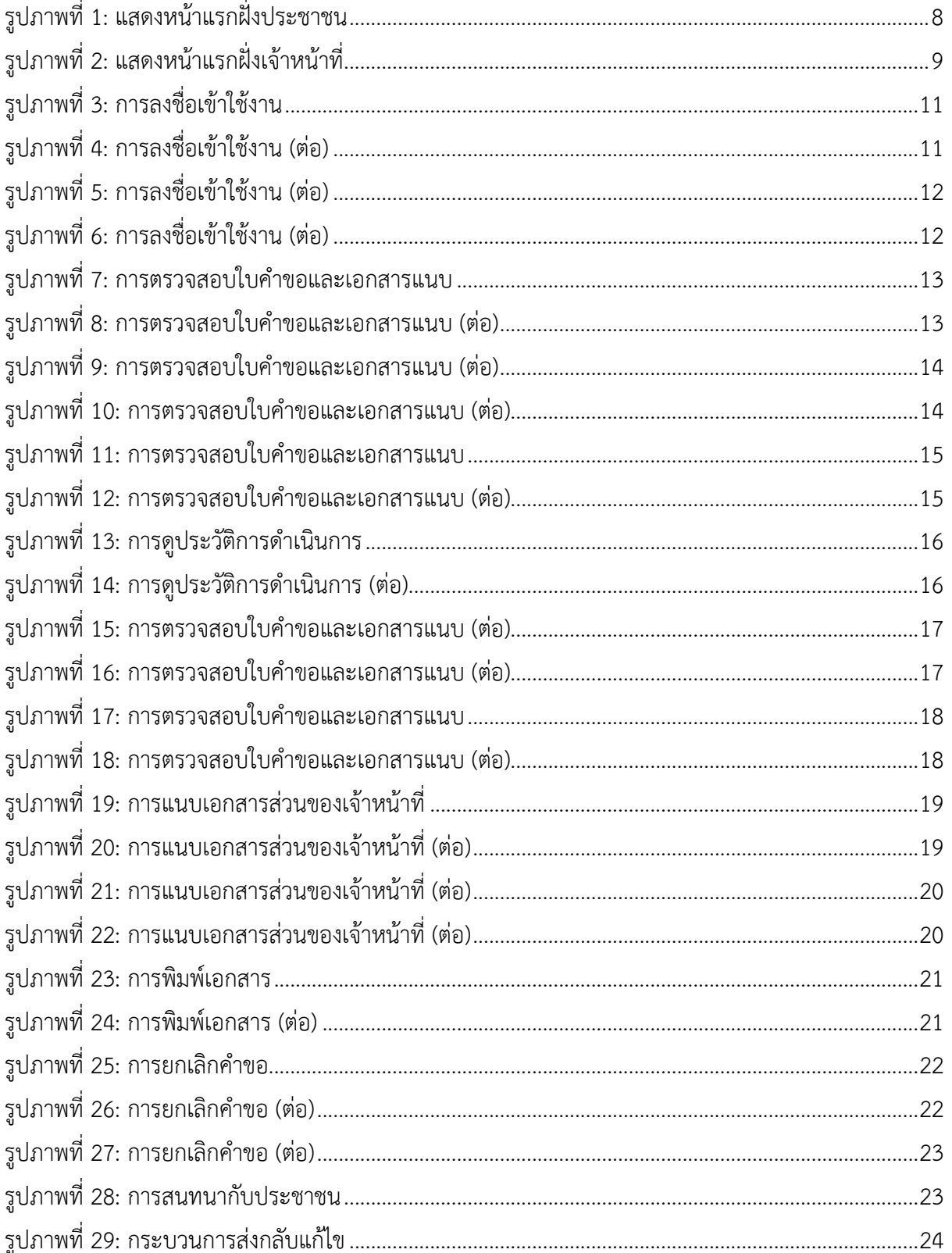

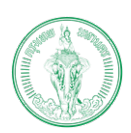

## (Online Application System : OAS)

โครงการพัฒนาระบบศูนย์รับคำขออนุญาตของกรุงเทพมหานคร (BMA OSS)

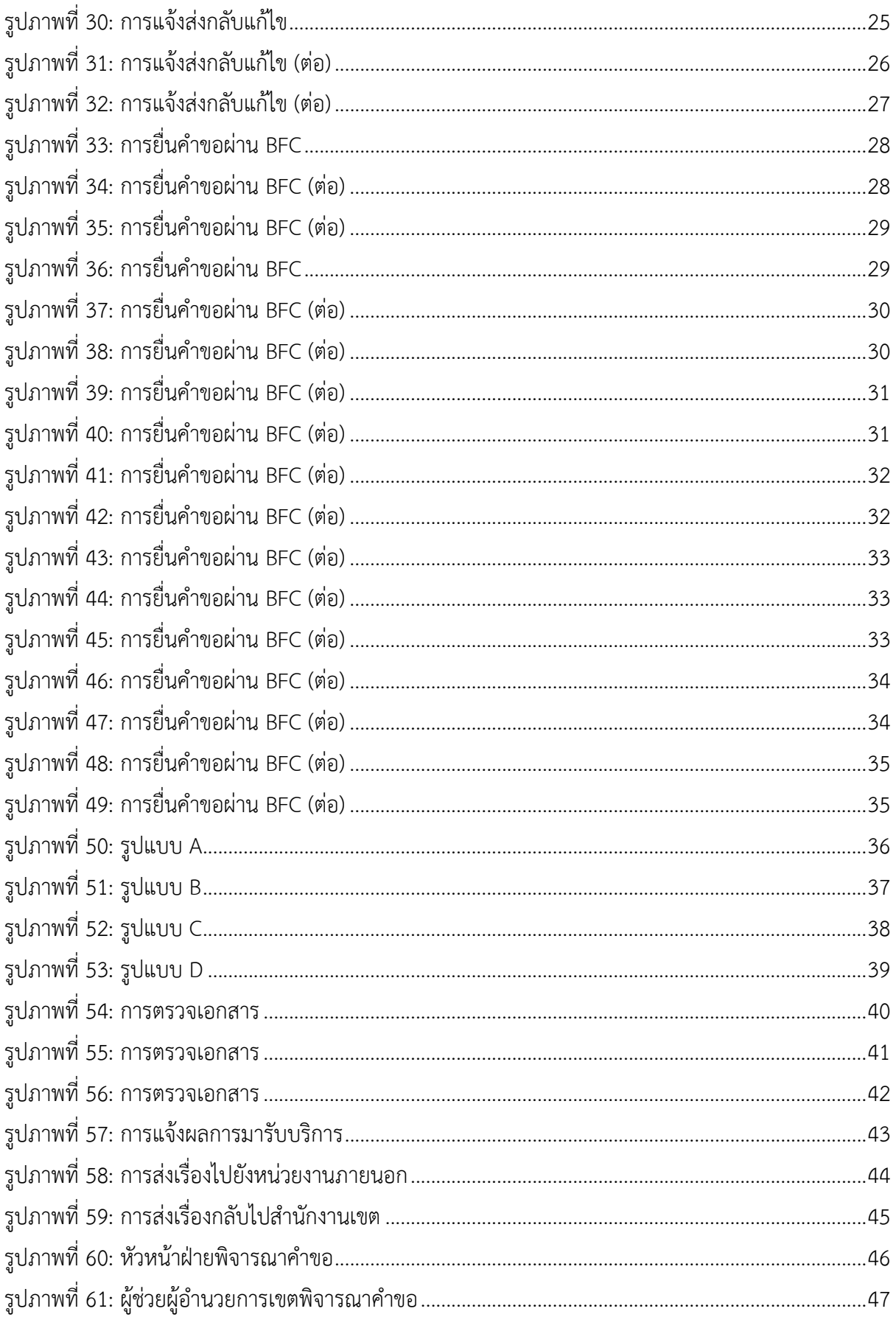

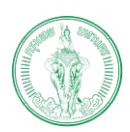

## **(Online Application System : OAS)**

โครงการพัฒนาระบบศูนยรับคำขออนุญาตของกรุงเทพมหานคร (BMA OSS)

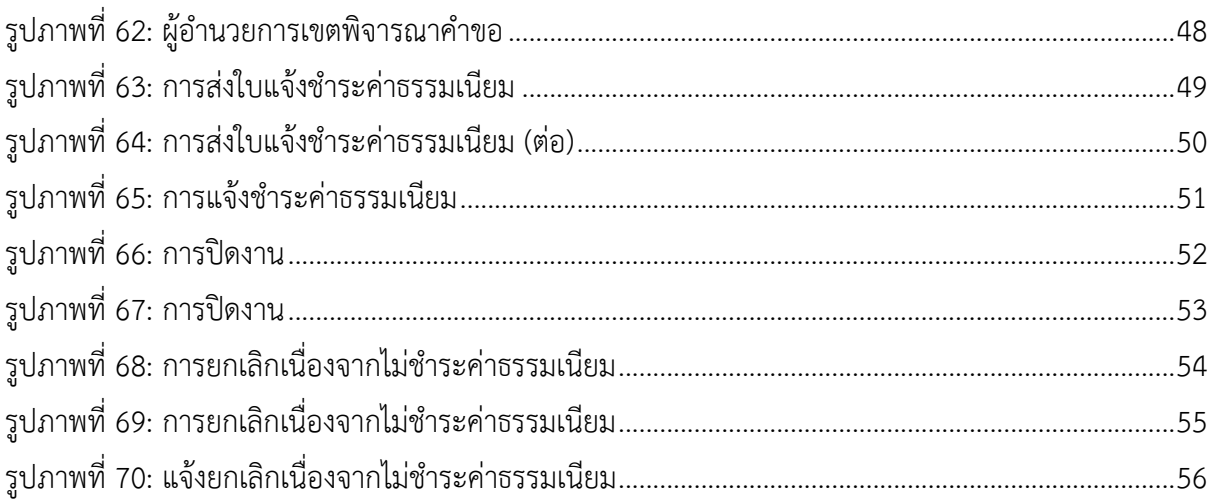

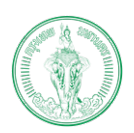

**(Online Application System : OAS)**

โครงการพัฒนาระบบศูนยรับคำขออนุญาตของกรุงเทพมหานคร (BMA OSS)

## **บทที่1 บทนำ**

<span id="page-6-0"></span>ระบบศูนยรับคำขออนุญาตของกรุงเทพมหานคร เปนระบบที่พัฒนาเพื่ออำนวยความสะดวก ให้แก่ ประชาชนที่เป็นบุคคลธรรมดา และนิติบุคคล โดยสามารถทำธุรกรรมออนไลน์ได้ด้วยตนเอง ภายในระบบรองรับการสมัครสมาชิก การยื่นคำขอ การชำระเงิน การติดตามสถานะ การแจงเตือน และการรับใบอนุญาตออนไลน ผานชองทาง Web Application และ Mobile Application ภายในระบบ ประกอบดวยกระบวนงานทั้งหมด 109 กระบวนงานแบงออกเปน 8 ฝาย ไดแก

- 1. ฝายปกครอง
- 2. ฝายโยธา
- 3. ฝายสิ่งแวดลอม และสุขาภิบาล
- 4. ฝายรายได
- 5. ฝายรักษาความสะอาดและสวนสาธารณะ
- 6. ฝายการศึกษา
- 7. ฝายเทศกิจ
- 8. ฝายพัฒนาชุมชนและสวัสดิการสังคม
- 9. สำนักปองกันและบรรเทาสาธารณภัย

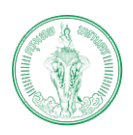

โครงการพัฒนาระบบศูนยรับคำขออนุญาตของกรุงเทพมหานคร (BMA OSS)

### <span id="page-7-0"></span>**1.1. สวนประกอบภายในระบบ**

ภายในระบบแบ่งออกเป็น 2 ส่วน ได้แก่

### <span id="page-7-1"></span>**1.1.1. ฝงประชาชน**

ฝั่งประชาชน พัฒนาขึ้นมาเพื่อรองรับการทำงานของประชาชนที่เป็นบุคคลธรรมดา และนิติบุคคล ยื่นคำขอผ่าน https://bmaoss.bangkok.go.th โดยสามารถยื่นคำขอได้ตลอดเวลา จากที่ไหนก็ได้ ซึ่งผู้ที่จะสามารถเข้าใช้งานจะต้องทำการลงทะเบียนผ่านระบบ BMA OSS หรือใช้ชื่อ ผู้ใช้งานผ่าน Thai ID หรือ ใช้ชื่อผู้ใช้งานผ่าย DBD ID (สำหรับนิติบุคคล)

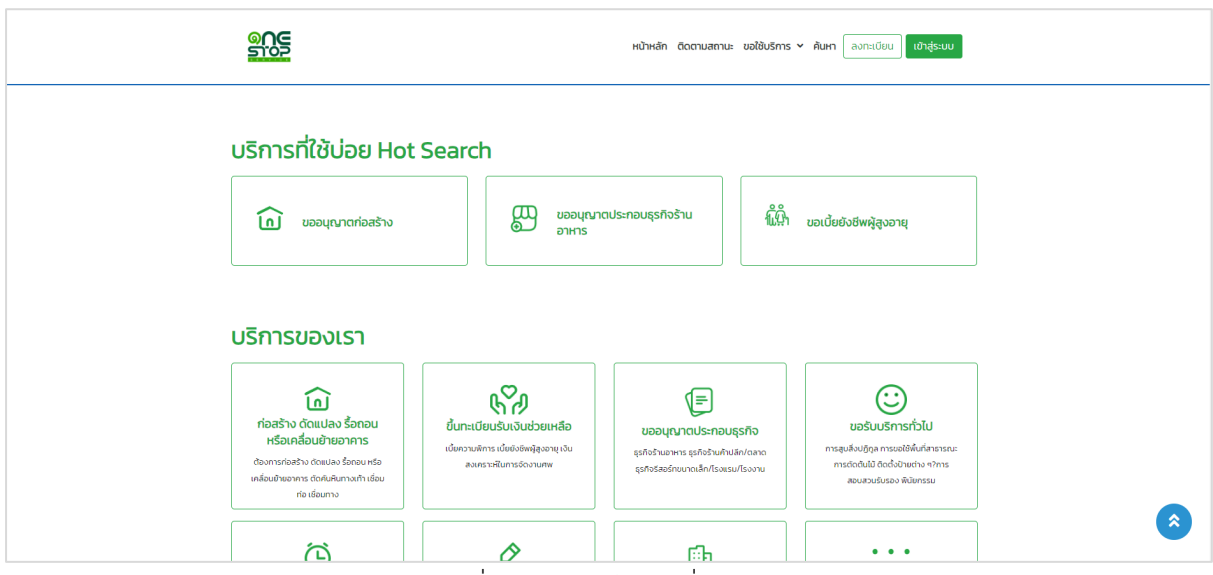

<span id="page-7-2"></span>รูปภาพที่ 1: แสดงหนาแรกฝงประชาชน

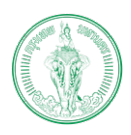

## <span id="page-8-0"></span>**1.1.2. ฝงเจาหนาที่**

ฝงเจาหนาที่ พัฒนาขึ้นเพื่อรองรับการทำงานของเจาหนาในสวนของการพิจารณาคำขอ และรองรับการบริการประชาชนผาน BFC กรณีที่ประชาชนเขามายื่นคำขอที่สำนักงานเขต เจาหนาที่ จะทำการลงข้อมูลของประชาชนเข้าระบบ BMA OSS ให้ ในส่วนการพิจารณาคำขอ เจ้าหน้าที่และ ผู้บริหาร สามารถเข้าใช้ระบบได้ผ่านระบบ Single Sign On (SSO) <u>http://bmasso.bma.go.th</u> ทั้งนี้ ิ จำเป็นต้องใช้งานภายใต้ Network ของกรุงเทพมหานครเท่านั้น โดยแต่ละบุคคลจะมีสิทธิในการใช้ ระบบแตกตางกันไปตามหนาที่รับผิดชอบ ฝาย และสำนักงานเขต/สำนัก

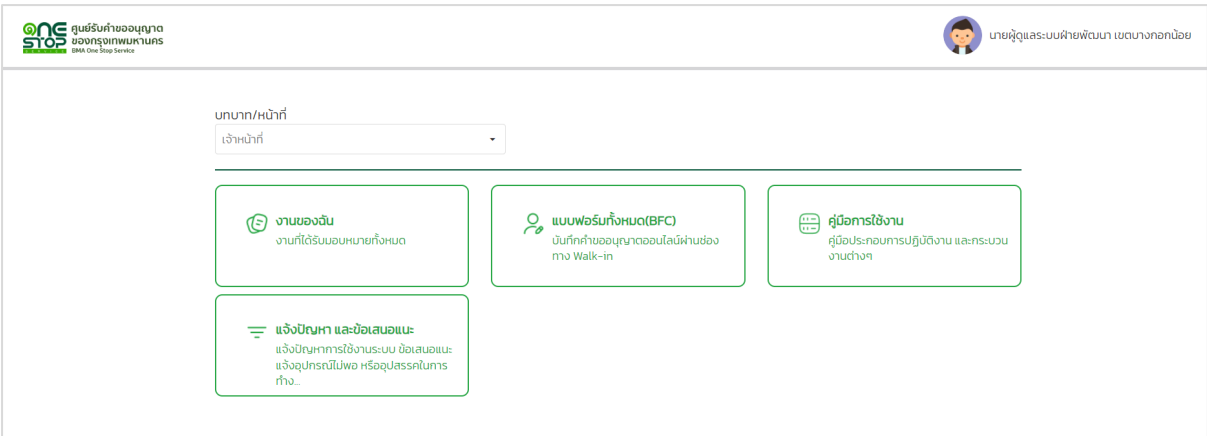

<span id="page-8-1"></span>รูปภาพที่ 2: แสดงหน้าแรกฝั่งเจ้าหน้าที่

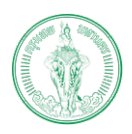

โครงการพัฒนาระบบศูนยรับคำขออนุญาตของกรุงเทพมหานคร (BMA OSS)

### <span id="page-9-0"></span>**1.2. สถานะภายในระบบ**

ภายในระบบแบงสถานะออกเปน 2 สวน ไดแก

#### <span id="page-9-1"></span>**1.2.1. สถานะใหญ**

เปนสถานะที่ใชรวมกันทุกฝาย แบงเปน 9 สถานะ ไดแก

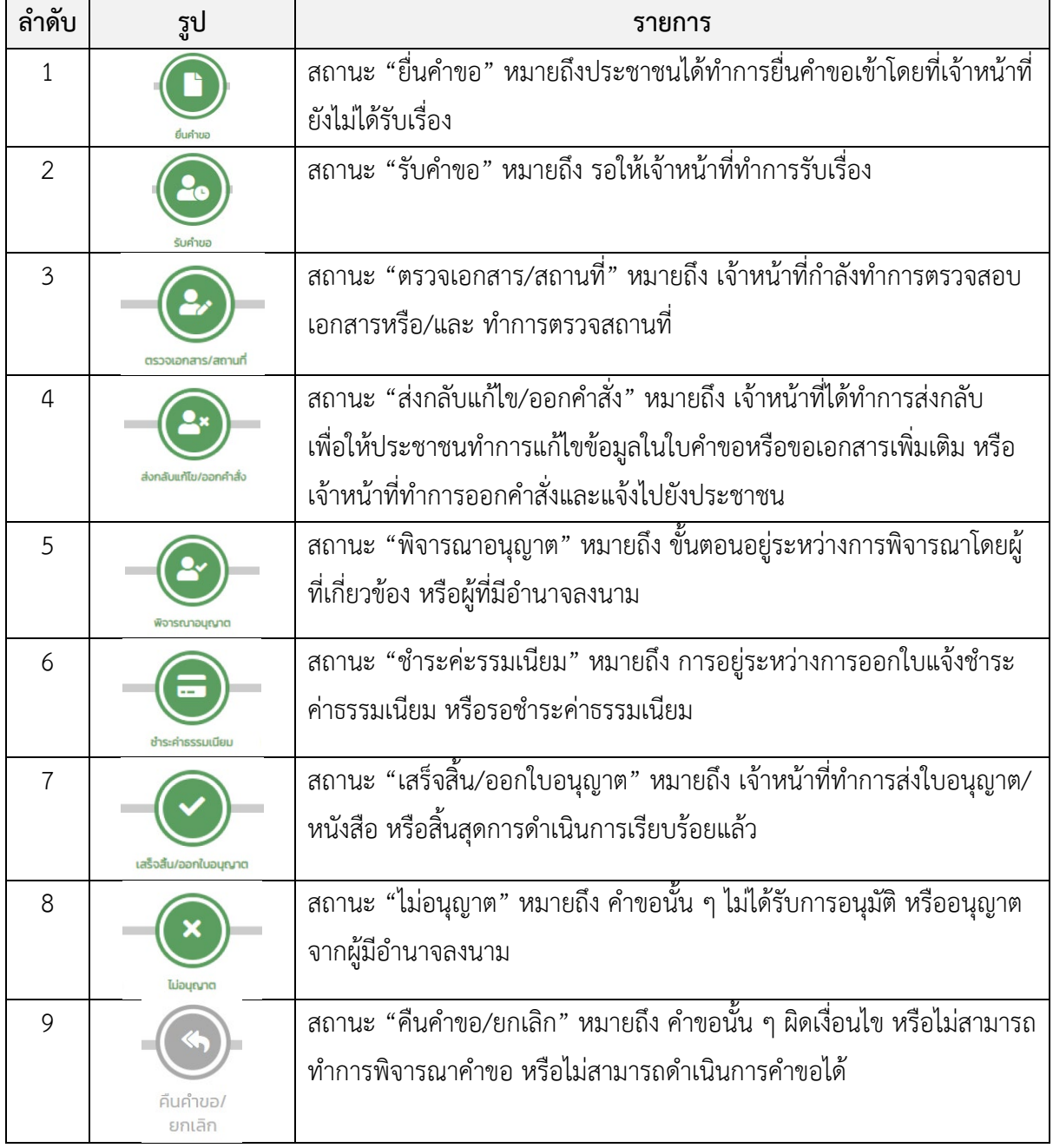

![](_page_10_Picture_0.jpeg)

#### <span id="page-10-0"></span>**1.2.2. สถานะยอย**

ภายในสถานะใหญ่ จะประกอบด้วยสถานะย่อยต่าง ๆ ขึ้นอยู่กับแต่ละกระบวนงาน เช่น สถานะใหญเปนพิจารณาอนุญาต สถานะยอยก็จะแตกเปน หัวหนาฝายพิจารณา ผูชวยผูอำนวยการ พิจารณา เป็นต้น

### <span id="page-10-1"></span>**1.3. การลงชื่อเขาสูระบบ**

ผูบริหารและเจาหนาที่สามารถเขาสูระบบโดยผานระบบ Single Sign On (SSO) ซึ่งเปนระบบกลาง ของกรุงเทพมหานคร ผ่าน <u>[http://bmasso.bma.go.th](http://bmasso.bma.go.th/)</u> ทั้งนี้ จำเป็นต้องใช้งานระบบผ่าน Network ของ กรุงเทพมหานครเทานั้น

1) ระบุชื่อผูใชงานและรหัสผาน

![](_page_10_Figure_7.jpeg)

2) เลือก "เขาสูระบบ"

3) ระบุ OTP และเลือก "ตกลง"

<span id="page-10-3"></span><span id="page-10-2"></span>![](_page_10_Picture_109.jpeg)

รูปภาพที่ 4: การลงชื่อเขาใชงาน (ตอ)

![](_page_11_Picture_1.jpeg)

โครงการพัฒนาระบบศูนยรับคำขออนุญาตของกรุงเทพมหานคร (BMA OSS)

#### 4) เลือกระบบศูนยรับคำขออนุญาตของกรุงเทพมหานคร

![](_page_11_Picture_5.jpeg)

รูปภาพที่ 5: การลงชื่อเข้าใช้งาน (ต่อ)

5) แสดงหนาแรกของระบบ (ตรวจสอบไดจากชื่อที่อยูมุมขวา)

<span id="page-11-0"></span>![](_page_11_Picture_79.jpeg)

<span id="page-11-1"></span>รูปภาพที่ 6: การลงชื่อเขาใชงาน (ตอ)

![](_page_12_Picture_0.jpeg)

โครงการพัฒนาระบบศูนยรับคำขออนุญาตของกรุงเทพมหานคร (BMA OSS)

## <span id="page-12-0"></span>**1.4. การตรวจสอบใบคำขอและเอกสารแนบ**

เมื่อมีการยื่นคำขอจากประชาชน ผานทางออนไลน หรือจากทาง BFC ทุกครั้งกอนการดำเนินการ หรือ พิจารณา ผูบริหารและเจาหนาที่ควรศึกษารายละเอียดคำขอกอนทุกครั้ง ดังนี้

#### 1) เลือก "งานของฉัน"

![](_page_12_Picture_68.jpeg)

## รูปภาพที่ 7: การตรวจสอบใบคำขอและเอกสารแนบ

2) เลือก "งานของฉัน"

<span id="page-12-1"></span>![](_page_12_Picture_69.jpeg)

<span id="page-12-2"></span>รูปภาพที่ 8: การตรวจสอบใบคำขอและเอกสารแนบ (ตอ)

![](_page_13_Picture_0.jpeg)

#### **(Online Application System : OAS)**

โครงการพัฒนาระบบศูนยรับคำขออนุญาตของกรุงเทพมหานคร (BMA OSS)

## 3) เลือกรายการที่ตองการดำเนินการ

![](_page_13_Picture_53.jpeg)

รูปภาพที่ 9: การตรวจสอบใบคำขอและเอกสารแนบ (ตอ)

## 4) แสดงหนาแรกของคำขอ ใหทำการตรวจสอบรายละเอียดคำขอ

<span id="page-13-0"></span>![](_page_13_Picture_54.jpeg)

<span id="page-13-1"></span>รูปภาพที่ 10: การตรวจสอบใบคำขอและเอกสารแนบ (ตอ)

![](_page_14_Picture_0.jpeg)

#### **(Online Application System : OAS)**

โครงการพัฒนาระบบศูนยรับคำขออนุญาตของกรุงเทพมหานคร (BMA OSS)

- 5) เลือก "ใบคำขอ"
- 6) เลือก "ใบคำขอ" ทำการศึกษารายละเอียดใบคำขอ

![](_page_14_Picture_62.jpeg)

รูปภาพที่ 11: การตรวจสอบใบคำขอและเอกสารแนบ

7) เลือก "เอกสารแนบ"

<span id="page-14-0"></span>![](_page_14_Picture_63.jpeg)

<span id="page-14-1"></span>![](_page_14_Figure_10.jpeg)

![](_page_15_Picture_0.jpeg)

### <span id="page-15-0"></span>**1.5. การดูประวัติการดำเนินการ**

ในระหวางกระบวนการพิจารณาคำขอ ระบบจะทำการเก็บประวัติในการดำเนินการทุกขั้นตอนเอาไว ซึ่งผู้ที่ดำเนินการพิจารณาสามารถตรวจสอบผลการดำเนินกงานในขั้นตอนก่อนหน้าได้ ดังนี้

- 1) เลือก "สวนของเจาหนาที่"
- 2) เลือก "เจ้าหน้าที่ดำเนินการ"
- 3) ใหสังเกตแถบที่อยูดานบนของ

![](_page_15_Picture_79.jpeg)

![](_page_15_Figure_8.jpeg)

4) เปดเพื่ออานรายละเอียด

<span id="page-15-1"></span>![](_page_15_Picture_80.jpeg)

<span id="page-15-2"></span>![](_page_15_Figure_11.jpeg)

![](_page_16_Picture_0.jpeg)

#### **(Online Application System : OAS)**

โครงการพัฒนาระบบศูนยรับคำขออนุญาตของกรุงเทพมหานคร (BMA OSS)

## 5) เลือกรายการที่ตองการดำเนินการ

![](_page_16_Picture_49.jpeg)

รูปภาพที่ 15: การตรวจสอบใบคำขอและเอกสารแนบ (ตอ)

### 6) แสดงหนาแรกของคำขอ ใหทำการตรวจสอบรายละเอียดคำขอ

<span id="page-16-0"></span>![](_page_16_Picture_50.jpeg)

<span id="page-16-1"></span>รูปภาพที่ 16: การตรวจสอบใบคำขอและเอกสารแนบ (ตอ)

![](_page_17_Picture_0.jpeg)

### **(Online Application System : OAS)**

โครงการพัฒนาระบบศูนยรับคำขออนุญาตของกรุงเทพมหานคร (BMA OSS)

- 7) เลือก "ใบคำขอ"
- 8) เลือก "ใบคำขอ" ทำการศึกษารายละเอียดใบคำขอ

![](_page_17_Picture_63.jpeg)

รูปภาพที่ 17: การตรวจสอบใบคำขอและเอกสารแนบ

9) เลือก "เอกสารแนบ"

<span id="page-17-0"></span>![](_page_17_Picture_64.jpeg)

10) เลือก "ดู" เพื่อทำการตรวจสอบเอกสารแนบ

<span id="page-17-1"></span>รูปภาพที่ 18: การตรวจสอบใบคำขอและเอกสารแนบ (ตอ)

![](_page_18_Picture_0.jpeg)

#### **(Online Application System : OAS)**

โครงการพัฒนาระบบศูนยรับคำขออนุญาตของกรุงเทพมหานคร (BMA OSS)

## <span id="page-18-0"></span>**1.6. การแนบเอกสารสวนของเจาหนาที่**

เจาหนาที่สามารถแนบเอกสารตาง ๆ ที่เกี่ยวของกับกระบวนการพิจารณาใบอนุญาตได

- 1) เลือก "สวนของเจาหนาที่"
- 2) เลือก "เอกสารแบบแจ้าหน้าที่"
- 3) เลือก "อัปโหลดเอกสาร"

![](_page_18_Picture_88.jpeg)

รูปภาพที่ 19: การแนบเอกสารสวนของเจาหนาที่

- <span id="page-18-1"></span>4) เลือก "รายการเอกสารที่ตองการแนบ"
- 5) เลือก "อัปโหลดเอกสาร"
- 6) เลือก "ตกลง"

![](_page_18_Picture_89.jpeg)

<span id="page-18-2"></span>รูปภาพที่ 20: การแนบเอกสารสวนของเจาหนาที่ (ตอ)

![](_page_19_Picture_0.jpeg)

#### **(Online Application System : OAS)**

โครงการพัฒนาระบบศูนยรับคำขออนุญาตของกรุงเทพมหานคร (BMA OSS)

## 7) แสดงเอกสารที่เจาหนาที่แนบ (หากตองการใหประชาชนเห็น ใหเลือกเผยแพร)

![](_page_19_Picture_43.jpeg)

รูปภาพที่ 21: การแนบเอกสารสวนของเจาหนาที่ (ตอ)

<span id="page-19-0"></span>![](_page_19_Picture_44.jpeg)

<span id="page-19-1"></span>รูปภาพที่ 22: การแนบเอกสารสวนของเจาหนาที่ (ตอ)

![](_page_20_Picture_0.jpeg)

## โครงการพัฒนาระบบศูนยรับคำขออนุญาตของกรุงเทพมหานคร (BMA OSS)

## <span id="page-20-0"></span>**1.7. การพิมพเอกสารสวนของเจาหนาที่**

เจาหนาที่สามารถพิมพเอกสาร/หนังสือ/ใบอนุญาตตาง ๆ ที่เกี่ยวของกับกระบวนการพิจารณา ใบอนญาตได้ ดังนี้

- 1) เลือก "สวนของเจาหนาที่"
- 2) เลือก "เจาหนาที่ดำเนินการ"
- 3) เลือกปุมที่ตองการแสดงผล

![](_page_20_Picture_97.jpeg)

<span id="page-20-2"></span><span id="page-20-1"></span>รูปภาพที่ 23: การพิมพเอกสาร

![](_page_20_Picture_11.jpeg)

รูปภาพที่ 24: การพิมพเอกสาร (ตอ)

![](_page_21_Picture_0.jpeg)

โครงการพัฒนาระบบศูนยรับคำขออนุญาตของกรุงเทพมหานคร (BMA OSS)

## <span id="page-21-0"></span>**1.8. การยกเลิกคำขอ**

เจาหนาที่สามารถยกเลิกคำขอไดในกรณี

- 1. ประชาชนไมแกไขใบคำขอ หรือเอกสารแนบภายในเวลาที่กำหนดไว
- 2. ประชาชนไมชำระคาธรรมเนียมภายในเวลาที่กำหนด
- 3. ประชาชนสงคำขอมาผิดฝาย หรือผิดสำนักงานเขต

### โดยเจาหนาที่ดำเนินการได ดังนี้

1) เลือก "ยกเลิกคำขอ"

![](_page_21_Picture_98.jpeg)

#### รูปภาพที่ 25: การยกเลิกคำขอ

- <span id="page-21-1"></span>2) กรอกเหตุผลการยกเลิกคำขอ
- 3) เลือก "ยืนยัน"

![](_page_21_Figure_15.jpeg)

<span id="page-21-2"></span>![](_page_21_Figure_16.jpeg)

![](_page_22_Picture_0.jpeg)

#### **(Online Application System : OAS)**

โครงการพัฒนาระบบศูนยรับคำขออนุญาตของกรุงเทพมหานคร (BMA OSS)

![](_page_22_Picture_73.jpeg)

![](_page_22_Picture_74.jpeg)

## รูปภาพที่ 27: การยกเลิกคำขอ (ตอ)

### <span id="page-22-1"></span><span id="page-22-0"></span>**1.9. การสนทนากับประชาชน**

เจาหนาที่สามารถสนทนากับประชาชนผานชองทางการสนทนาได ดังนี้

- 1) เลือก "สวนของเจาหนาที่"
- 2) เลือก "สนทนา"
- 3) พิมพ์ข้อความและกดส่ง

![](_page_22_Picture_75.jpeg)

## <span id="page-22-2"></span>รูปภาพที่ 28: การสนทนากับประชาชน

![](_page_23_Picture_0.jpeg)

## <span id="page-23-0"></span>**1.10. การสงกลับใหประชาชนแกไข**

กรณีประชาชนที่ยื่นคำขอผานชองทางออนไลน และเจาหนาที่ตรวจสอบคขอและเอกสารแนบแลว พบว่า รายละเอียดในใบคำ หรือเอกสารแนบ ยังไม่ถูกต้องหรือไม่ครบถ้วน เจ้าหน้าที่สามารถส่งกลับเพื่อให้ ประชาชนทำการแกไข (เฉพาะคำขอที่ประชาชนเปนผูยื่นเองเทานั้น ชองทาง BFC ไมสามารถสงกลับไดดังนั้น เจาหนาที่จะตองตรวจสอบความถูกตองกอนการบันทึก) ภายในกระบวนการสงกลับแกไข ประกอบดวยกัน 3 ้ขั้นตอน ได้แก่ ธรการตรวจเอกสาร หัวหน้าฝ่ายพิจารณาส่งกลับแก้ไข และธรการแจ้งส่งกลับแก้ไข โดยในแต่ ละขั้นตอนมีรายละเอียดดังนี้

![](_page_23_Figure_4.jpeg)

รูปภาพที่ 29: กระบวนการสงกลับแกไข

<span id="page-23-1"></span>ภายในกระบวนการสงกลับแกไข ประกอบดวยกัน 3 ขั้นตอน ไดแก ธุรการตรวจเอกสาร หัวหนาฝาย พิจารณาสงกลับแกไข และธุรการแจงสงกลับแกไข โดยในแตละขั้นตอนมีรายละเอียดดังนี้

![](_page_24_Picture_0.jpeg)

โครงการพัฒนาระบบศูนยรับคำขออนุญาตของกรุงเทพมหานคร (BMA OSS)

#### <span id="page-24-0"></span>**1.10.1. ธุรการตรวจเอกสาร**

- 1) เลือก "สวนของเจาหนาที่"
- 2) เลือก "เจาหนาที่ดำเนินการ"
- 3) เลือก "สงกลับแกไข (คำขอจากชองทางออนไลนเทานั้น)"
- 4) ระบุสิ่งที่ตองการใหประชาชนทำการแกไข
- 5) เลือก "ยืนยันการตรวจเอกสาร"

![](_page_24_Picture_66.jpeg)

#### <span id="page-24-1"></span>รูปภาพที่ 30: การแจงสงกลับแกไข

![](_page_25_Picture_0.jpeg)

#### **(Online Application System : OAS)**

โครงการพัฒนาระบบศูนยรับคำขออนุญาตของกรุงเทพมหานคร (BMA OSS)

## <span id="page-25-0"></span>**1.10.2. หัวหนาฝายพิจารณาสงกลับแกไข**

- 6) เลือก "สวนของเจาหนาที่"
- 7) เลือก "เจาหนาที่ดำเนินการ"
- 8) เลือก "เห็นชอบใหสงกลับแกไข"
- 9) เลือก "ยืนยันการสงกลับแกไข"

![](_page_25_Picture_60.jpeg)

## <span id="page-25-1"></span>รูปภาพที่ 31: การแจงสงกลับแกไข (ตอ)

![](_page_26_Picture_0.jpeg)

#### **(Online Application System : OAS)**

โครงการพัฒนาระบบศูนยรับคำขออนุญาตของกรุงเทพมหานคร (BMA OSS)

## <span id="page-26-0"></span>**1.10.3. ธุรการแจงสงกลับแกไข**

- 10) เลือก "สวนของเจาหนาที่"
- 11) เลือก "เจาหนาที่ดำเนินการ"
- 12) เลือก "สงกลับใหประชาชนแกไข"
- 13) เลือก "ยืนยันการสงกลับแกไข"

![](_page_26_Picture_60.jpeg)

## <span id="page-26-1"></span>รูปภาพที่ 32: การแจงสงกลับแกไข (ตอ)

![](_page_27_Picture_0.jpeg)

โครงการพัฒนาระบบศูนยรับคำขออนุญาตของกรุงเทพมหานคร (BMA OSS)

## **บทที่2 การใชงานระบบสวนเจาหนาที่**

<span id="page-27-0"></span>ในระบบสวนของเจาหนาที่ แบงการทำงานออกเปน 2 จุดประสงค ไดแก การยื่นคำขอผาน BFC และ การพิจารณาคำขอ

### <span id="page-27-1"></span>**2.1. การยื่นคำขอผาน BFC**

เปนการใหบริการประชาชนที่ตองการยื่นคำขอที่สำนักงานเขต เจาหนาที่เขาระบบโดยใชชื่อผูใชงาน เปนเจาหนาที่ เจาหนาที่ผูใหบริการควรตรวจสอบใบคำขอและเอกสารแนบของประชาชนกอนวาครบถวน ถูกตองหรือไม โดยเฉพาะชองทางการติดตอกับประชาชน และเมื่อยื่นคำขอเสร็จแลวกอนบันทึกควรตรวจทาง ความเรียบร้อยของใบคำขอว่าไม่มีคำที่สะกดผิดหรือรายละเอียดของข้อมูลผิดไปจากที่ประชาชนแจ้ง

- **ONE** ศูนย์รับคำขออนุญาต<br>STOP ของกรุงเทพมหานคร  $\begin{pmatrix} 1 & 0 \\ 0 & 0 \end{pmatrix}$ นายสำนักงาน เขตสะพานสูง บทบาท/หน้าที่ ssnns O แบบฟอร์มทั้งหมด(BFC) O งานของฉัน —<br>— คู่มือการใช้งาน 1 ต่องพรระหงานอินดี<br>บันทึกคำขออนุญาตออ<br>ทาง Walk-in งานที่ได้รับบ -<br>คู่มือประกอบการปฏิบัติงาน แ nuchas = แจ้งปัญหา และข้อเสนอแนะ แจ้งปัญหาการใช้งานระบบ ข้อเสนอแเ<br>แจ้งอุปกรณ์ไม่พอ หรืออุปสรรคในการ
- 1) เลือก "แบบฟอรมทั้งหมด (BFC)"

รูปภาพที่ 33: การยื่นคำขอผาน BFC

<span id="page-27-2"></span>![](_page_27_Figure_10.jpeg)

<span id="page-27-3"></span>รูปภาพที่ 34: การยื่นคำขอผาน BFC (ตอ)

![](_page_28_Picture_1.jpeg)

#### **(Online Application System : OAS)**

โครงการพัฒนาระบบศูนยรับคำขออนุญาตของกรุงเทพมหานคร (BMA OSS)

3) เลือก "เพิ่ม"

![](_page_28_Picture_60.jpeg)

## รูปภาพที่ 35: การยื่นคำขอผาน BFC (ตอ)

- <span id="page-28-0"></span>4) เลือก "แบบฟอรมคำขอ"
- 5) กรอกชื่อ นามสกุลผูยื่นคำขอ (เลขประจำตัวประชาชนและเบอรโทรติดตอไมบังคับ)

![](_page_28_Picture_61.jpeg)

## <span id="page-28-1"></span>รูปภาพที่ 36: การยื่นคำขอผาน BFC

![](_page_29_Picture_0.jpeg)

#### **(Online Application System : OAS)**

โครงการพัฒนาระบบศูนยรับคำขออนุญาตของกรุงเทพมหานคร (BMA OSS)

#### 6) เลือกสถานะเอกสารแนบ

![](_page_29_Picture_76.jpeg)

## รูปภาพที่ 37: การยื่นคำขอผาน BFC (ตอ)

- <span id="page-29-0"></span>กรณีคำขอและเอกสารครบถ้วนถูกต้อง
	- 7) เลือก "ถูกต้องครบถ้วน"
	- 8) วันที่จะบวกเพิ่มตามจำนวนวันดำเนินการของแตละกระบวนงาน
	- 9) เลือก "ถัดไป"

![](_page_29_Picture_77.jpeg)

<span id="page-29-1"></span>รูปภาพที่ 38: การยื่นคำขอผาน BFC (ตอ)

![](_page_30_Picture_0.jpeg)

#### **(Online Application System : OAS)**

โครงการพัฒนาระบบศูนยรับคำขออนุญาตของกรุงเทพมหานคร (BMA OSS)

### 10) กรอกใบคำขอ

![](_page_30_Picture_56.jpeg)

รูปภาพที่ 39: การยื่นคำขอผาน BFC (ตอ)

11) เลือก "บันทึก"

<span id="page-30-0"></span>![](_page_30_Picture_57.jpeg)

<span id="page-30-1"></span>รูปภาพที่ 40: การยื่นคำขอผาน BFC (ตอ)

![](_page_31_Picture_0.jpeg)

#### **(Online Application System : OAS)**

โครงการพัฒนาระบบศูนยรับคำขออนุญาตของกรุงเทพมหานคร (BMA OSS)

#### 12) เลือก "บันทึก"

![](_page_31_Picture_5.jpeg)

รูปภาพที่ 41: การยื่นคำขอผาน BFC (ตอ)

## 13) ระบบแสดงหนาใบรับเรื่อง

<span id="page-31-0"></span>![](_page_31_Picture_59.jpeg)

<span id="page-31-1"></span>รูปภาพที่ 42: การยื่นคำขอผาน BFC (ตอ)

![](_page_32_Picture_0.jpeg)

#### **(Online Application System : OAS)**

โครงการพัฒนาระบบศูนยรับคำขออนุญาตของกรุงเทพมหานคร (BMA OSS)

#### 14) เลือก "บันทึก"

![](_page_32_Picture_78.jpeg)

![](_page_32_Figure_6.jpeg)

15) เลือก "ตกลง"

<span id="page-32-0"></span>![](_page_32_Picture_8.jpeg)

รูปภาพที่ 44: การยื่นคำขอผาน BFC (ตอ)

16) เลือก "พิมพแบบฟอรม"

<span id="page-32-1"></span>![](_page_32_Picture_79.jpeg)

<span id="page-32-2"></span>รูปภาพที่ 45: การยื่นคำขอผาน BFC (ตอ)

![](_page_33_Picture_0.jpeg)

#### **(Online Application System : OAS)**

โครงการพัฒนาระบบศูนยรับคำขออนุญาตของกรุงเทพมหานคร (BMA OSS)

- $\bullet$  กรณีคำขอและเอกสารครบถ้วนถูกต้อง
	- 7) เลือก "ใบคำขอหรือเอกสารแนบไมครบถวน"
	- 8) วันที่จะบวกเพิ่ม 7 วัน
	- 9) เลือก "บันทึกขอตกลง"

![](_page_33_Picture_79.jpeg)

รูปภาพที่ 46: การยื่นคำขอผาน BFC (ตอ)

10) เลือก "ตกลง"

<span id="page-33-0"></span>![](_page_33_Picture_80.jpeg)

## <span id="page-33-1"></span>รูปภาพที่ 47: การยื่นคำขอผาน BFC (ตอ)

![](_page_34_Picture_0.jpeg)

**(Online Application System : OAS)**

โครงการพัฒนาระบบศูนยรับคำขออนุญาตของกรุงเทพมหานคร (BMA OSS)

11) เลือก "พิมพ" เพื่อใหใบขอตกลงกับประชาชน เมื่อประชาชนนำเอกสารแนบมาให ครบในระยะเวลาที่กำหนดใหเจาหนาที่เปลี่ยน ผลการตรวจใบคำขอและเอกสารแนบ เป็น ครบถ้วนถูกต้อง

![](_page_34_Picture_73.jpeg)

![](_page_34_Figure_6.jpeg)

<span id="page-34-0"></span>12) เมื่อประชาชนนำเอกสารแนบมาใหครบในระยะเวลาที่กำหนดใหเจาหนาที่เปลี่ยน ผลการตรวจใบคำขอและเอกสารแนบเปน ครบถวนถูกตอง และทำตามกระบวนการ ต่อไป

![](_page_34_Picture_74.jpeg)

<span id="page-34-1"></span>รูปภาพที่ 49: การยื่นคำขอผาน BFC (ตอ)

![](_page_35_Picture_0.jpeg)

โครงการพัฒนาระบบศูนยรับคำขออนุญาตของกรุงเทพมหานคร (BMA OSS)

### <span id="page-35-0"></span>**2.2. กระบวนการพิจารณาคำขอ/ดำเนินการ**

ฝ่ายการศึกษามีรูปแบบการพิจารณาคำขอจำนวน 4 แบบ ได้แก่

#### <span id="page-35-1"></span>**2.2.1. รูปแบบ A (Flow A)**

รูปแบบ A ใชกับแบบคำขอการรับแจงการสงเด็กเขาเรียนในสถานศึกษาที่จัดการศึกษาภาค

บังคับ

![](_page_35_Figure_8.jpeg)

<span id="page-35-2"></span>รูปภาพที่ 50: รูปแบบ A

![](_page_36_Picture_0.jpeg)

โครงการพัฒนาระบบศูนยรับคำขออนุญาตของกรุงเทพมหานคร (BMA OSS)

#### <span id="page-36-0"></span>**2.2.2. รูปแบบ B (Flow B)**

รูปแบบ B ใชกับแบบคำขอการขอใชอาคารสถานที่ของสถานศึกษาในสังกัดกรุงเทพมหานคร

![](_page_36_Figure_6.jpeg)

<span id="page-36-1"></span>รูปภาพที่ 51: รูปแบบ B

![](_page_37_Picture_0.jpeg)

โครงการพัฒนาระบบศูนยรับคำขออนุญาตของกรุงเทพมหานคร (BMA OSS)

#### <span id="page-37-0"></span>**2.2.3. รูปแบบ C (Flow C)**

รูปแบบ C ใชกับแบบคำขอการขอคัดสำเนาหลักฐานแสดงผลการเรียนหรือหลักฐานการสำเร็จ การศึกษาของโรงเรียนในสังกัดกรุงเทพมหานคร

![](_page_37_Figure_5.jpeg)

<span id="page-37-1"></span>รูปภาพที่ 52: รูปแบบ C

![](_page_38_Picture_0.jpeg)

โครงการพัฒนาระบบศูนยรับคำขออนุญาตของกรุงเทพมหานคร (BMA OSS)

#### <span id="page-38-0"></span>**2.2.4. รูปแบบ D (Flow D)**

รูปแบบ D ใชกับแบบคำขอการขอคัดสำเนาหลักฐานแสดงผลการเรียนหรือหลักฐานการสำเร็จ การศึกษาของโรงเรียนในสังกัดกรุงเทพมหานคร

![](_page_38_Figure_5.jpeg)

<span id="page-38-1"></span>รูปภาพที่ 53: รูปแบบ D

![](_page_39_Picture_0.jpeg)

โครงการพัฒนาระบบศูนยรับคำขออนุญาตของกรุงเทพมหานคร (BMA OSS)

## <span id="page-39-1"></span><span id="page-39-0"></span>**2.3. วิธีการดำเนินการในแตละขั้นตอน**

#### **2.3.1. หมายเลข : 1**

ชื่อขั้นตอน : การตรวจเอกสาร

ผูที่รับผิดชอบ : ธุรการ/เจาหนาที่

- 1) เลือก "สวนของเจาหนาที่"
- 2) เลือก "เจาหนาที่ดำเนินการ"
- 3) กรณีเอกสารครบถ้วนถูกต้องและมาจากช่องทางออนไลน์ให้เลือก "(ช่องทางออนไลน์) ครบถวนถูกตอง" หรือ กรณีเอกสารครบถวนถูกตองและมาจากชองทาง BFC ใหเลือก "(ช่องทางออนไลน์) ครบถ้วนถูกต้อง"
- 4) กรณีเปนชองทางออนไลน ใหระบุวันที่ เวลา ที่ตองการนัดใหประชาชนเขามารับ บริการ
- 5) เลือกยืนยันการตรวจเอกสาร

![](_page_39_Picture_107.jpeg)

## <span id="page-39-2"></span>รูปภาพที่ 54: การตรวจเอกสาร

![](_page_40_Picture_0.jpeg)

โครงการพัฒนาระบบศูนยรับคำขออนุญาตของกรุงเทพมหานคร (BMA OSS)

#### <span id="page-40-0"></span>**2.3.2. หมายเลข : 2**

ชื่อขั้นตอน : การตรวจเอกสาร

ผูที่รับผิดชอบ : ธุรการ/เจาหนาที่

- 1) เลือก "สวนของเจาหนาที่"
- 2) เลือก "เจาหนาที่ดำเนินการ"
- 3) กรณีเอกสารครบถ้วนถูกต้องให้เลือก "ครบถ้วนถูกต้อง"
- 4) เลือกยืนยันการตรวจเอกสาร

![](_page_40_Picture_77.jpeg)

<span id="page-40-1"></span>รูปภาพที่ 55: การตรวจเอกสาร

![](_page_41_Picture_0.jpeg)

โครงการพัฒนาระบบศูนยรับคำขออนุญาตของกรุงเทพมหานคร (BMA OSS)

#### <span id="page-41-0"></span>**2.3.3. หมายเลข : 3**

ชื่อขั้นตอน : การตรวจเอกสาร

ผูที่รับผิดชอบ : ธุรการ/เจาหนาที่

- 1) เลือก "สวนของเจาหนาที่"
- 2) เลือก "เจ้าหน้าที่ดำเนินการ"
- 3) กรณีเอกสารครบถ้วนถูกต้องและเป็นคำขอที่ต้องมีค่าธรรมเนียมให้เลือก "ครบถ้วน ถูกตอง (มีคาธรรมเนียม)" หรือ กรณีเอกสารครบถวนถูกตองและเปนคำขอที่ไมมี คาธรรมเนียมใหเลือก "ครบถวนถูกตอง (ไมมีคาธรรมเนียม)"
- 4) ระบุคาธรรมเนียม (กรณีไมมีคาธรรมเนียมใหขามไป)
- 5) เลือกบันทึกขอมูลคาธรรมเนียม (กรณีไมมีคาธรรมเนียมใหขามไป)
- 6) เลือกยืนยันการตรวจเอกสาร

![](_page_41_Picture_103.jpeg)

#### <span id="page-41-1"></span>รูปภาพที่ 56: การตรวจเอกสาร

![](_page_42_Picture_0.jpeg)

โครงการพัฒนาระบบศูนยรับคำขออนุญาตของกรุงเทพมหานคร (BMA OSS)

#### <span id="page-42-0"></span>**2.3.1. หมายเลข : 4**

ชื่อขั้นตอน : แจงผลการมารับบริการ

ผูที่รับผิดชอบ : ธุรการ/เจาหนาที่

- 1) เลือก "สวนของเจาหนาที่"
- 2) เลือก "เจาหนาที่ดำเนินการ"
- 3) กรณีประชาชนมารับบริการใหเลือก "ประชาชนมารับบริการ" หรือ กรณีประชาชนไม มารับบริการใหเลือก "ประชาชนไมมารับบริการ"
- 4) กรณีประชาชนมารับบริการใหลงวันที่เขารับบริการ และเลือกเวลาที่ใหบริการ
- 5) เลือก "ยืนยันการดำเนินการ"

![](_page_42_Picture_88.jpeg)

## <span id="page-42-1"></span>รูปภาพที่ 57: การแจงผลการมารับบริการ

![](_page_43_Picture_0.jpeg)

โครงการพัฒนาระบบศูนยรับคำขออนุญาตของกรุงเทพมหานคร (BMA OSS)

<span id="page-43-0"></span>![](_page_43_Picture_91.jpeg)

ชื่อขั้นตอน : การสงเรื่องไปยังหนวยงานภายนอก

ผูที่รับผิดชอบ : เจาหนาสำนักปกครอง

- 1) เลือก "ส่วนของเจ้าหน้าที่"
- 2) เลือก "เจาหนาที่ดำเนินการ"
- 3) เลือก "ดำเนินการสงเรื่องแลว" หรือเลือก "สงกลับใหสำนักงานเขตแกไข" กรณี ตองการใหเจาหนาที่สำนักงานเขตแกไขคำขอ
- 4) ระบุเลขที่หนังสือออก และวันที่ออกหนังสือ
- 5) เลือก "ยืนยันการดำเนินการสงเรื่องแลว"

![](_page_43_Picture_92.jpeg)

<span id="page-43-1"></span>รูปภาพที่ 58: การสงเรื่องไปยังหนวยงานภายนอก

![](_page_44_Picture_0.jpeg)

#### **(Online Application System : OAS)**

โครงการพัฒนาระบบศูนยรับคำขออนุญาตของกรุงเทพมหานคร (BMA OSS)

<span id="page-44-0"></span>![](_page_44_Picture_83.jpeg)

ชื่อขั้นตอน : การสงเรื่องกลับไปสำนักงานเขต

ผูที่รับผิดชอบ : เจาหนาสำนักปกครอง

- 1) เลือก "สวนของเจาหนาที่"
- 2) เลือก "เจาหนาที่ดำเนินการ"
- 3) เลือก "ดำเนินการสงเรื่องไปยังสำนักงานเขต"
- 4) ระบุเลขที่หนังสือออก และวันที่ออกหนังสือ
- 5) เลือก "ยืนยันการสงเรื่องไปสำนักงานเขต"

![](_page_44_Picture_84.jpeg)

<span id="page-44-1"></span>รูปภาพที่ 59: การสงเรื่องกลับไปสำนักงานเขต

![](_page_45_Picture_0.jpeg)

โครงการพัฒนาระบบศูนยรับคำขออนุญาตของกรุงเทพมหานคร (BMA OSS)

#### <span id="page-45-0"></span>**2.3.4. หมายเลข : 7**

ชื่อขั้นตอน : หัวหนาฝายพิจารณาคำขอ

ผู้ที่รับผิดชอบ : หัวหน้าฝ่าย

- 1) เลือก "สวนของเจาหนาที่"
- 2) เลือก "เจ้าหน้าที่ดำเนินการ"
- 3) เลือก "เห็นชอบใหดำเนินการตอ" หรือ เลือก "ไมเห็นชอบใหดำเนินการตอ"หรือ เลือก "สงกลับใหธุรการแกไข" (กรณีตองการใหธุรการทำการแกไขคาธรรมเนียม
- 4) เลือก"ยืนยันการพิจารณา"

![](_page_45_Picture_82.jpeg)

## <span id="page-45-1"></span>รูปภาพที่ 60: หัวหนาฝายพิจารณาคำขอ

![](_page_46_Picture_0.jpeg)

โครงการพัฒนาระบบศูนยรับคำขออนุญาตของกรุงเทพมหานคร (BMA OSS)

#### <span id="page-46-0"></span>**2.3.5. หมายเลข : 8**

ชื่อขั้นตอน : ผูชวยผูอำนวยการเขตพิจารณาคำขอ

ผูที่รับผิดชอบ : ผูชวยผูอำนวยการเขต

- 1) เลือก "สวนของเจาหนาที่"
- 2) เลือก "เจาหนาที่ดำเนินการ"
- 3) เลือก "เห็นชอบใหดำเนินการตอ" หรือ เลือก "ไมเห็นชอบใหดำเนินการตอ" หรือ เลือก "สงกลับใหธุรการแกไข" (กรณีตองการใหธุรการทำการแกไขคาธรรมเนียม
- 4) เลือก"ยืนยันการพิจารณา"

![](_page_46_Picture_81.jpeg)

## <span id="page-46-1"></span>รูปภาพที่ 61: ผูชวยผูอำนวยการเขตพิจารณาคำขอ

![](_page_47_Picture_0.jpeg)

โครงการพัฒนาระบบศูนยรับคำขออนุญาตของกรุงเทพมหานคร (BMA OSS)

#### <span id="page-47-0"></span>**2.3.6. หมายเลข : 9**

ชื่อขั้นตอน : ผูอำนวยการเขตพิจารณาคำขอ

ผูที่รับผิดชอบ : ผูอำนวยการเขต

- 1) เลือก "สวนของเจาหนาที่"
- 2) เลือก "เจาหนาที่ดำเนินการ"
- 3) เลือก "อนุญาตใหดำเนินการตอ" หรือ เลือก "ไมอนุญาตใหดำเนินการตอ"หรือ เลือก "สงกลับใหธุรการแกไข" (กรณีตองการใหธุรการทำการแกไขคาธรรมเนียม
- 4) เลือก"ยืนยันการพิจารณา"

![](_page_47_Picture_80.jpeg)

## <span id="page-47-1"></span>รูปภาพที่ 62: ผูอำนวยการเขตพิจารณาคำขอ

![](_page_48_Picture_0.jpeg)

#### **(Online Application System : OAS)**

โครงการพัฒนาระบบศูนยรับคำขออนุญาตของกรุงเทพมหานคร (BMA OSS)

#### <span id="page-48-0"></span>**2.3.7. หมายเลข : 10**

ชื่อขั้นตอน : การออกใบแจงชำระคาธรรมเนียม

ผูที่รับผิดชอบ : ธุรการ/เจาหนาที่

- 1) เลือก "สวนของเจาหนาที่"
- 2) เลือก "เจาหนาที่ดำเนินการ"
- 3) ระบุคาธรรมเนียม
- 4) เลือก "บันทึกขอมูลคาธรรมเนียม"

![](_page_48_Picture_76.jpeg)

<span id="page-48-1"></span>รูปภาพที่ 63: การสงใบแจงชำระคาธรรมเนียม

![](_page_49_Picture_0.jpeg)

#### **(Online Application System : OAS)**

โครงการพัฒนาระบบศูนยรับคำขออนุญาตของกรุงเทพมหานคร (BMA OSS)

- 5) ระบุข้อมูลบนใบแจ้งค่าธรรมเนียม
- 6) เลือก "บันทึกขอมูล"
- 7) เลือก "ตัวอยางใบแจงชำระคาธรรมเนียม" และเลือกพิมพ กรณียื่นคำขอผาน BFC
- 8) เลือก "สงใบชำระคาธรรมเนียม"
- 9) เลือก "ยืนยันการสงใบแจงชำระฯ"

![](_page_49_Picture_64.jpeg)

#### <span id="page-49-0"></span>รูปภาพที่ 64: การสงใบแจงชำระคาธรรมเนียม (ตอ)

![](_page_50_Picture_0.jpeg)

โครงการพัฒนาระบบศูนยรับคำขออนุญาตของกรุงเทพมหานคร (BMA OSS)

<span id="page-50-0"></span>![](_page_50_Picture_80.jpeg)

- 4) ระบุจำนวนเงิน และวันที่แจงใหมาชำระคาธรรมเนียม
- 5) เลือก "ยืนยันการแจงชำระคาธรรมเนียม"

![](_page_50_Picture_81.jpeg)

## <span id="page-50-1"></span>รูปภาพที่ 65: การแจงชำระคาธรรมเนียม

![](_page_51_Picture_0.jpeg)

#### **(Online Application System : OAS)**

โครงการพัฒนาระบบศูนยรับคำขออนุญาตของกรุงเทพมหานคร (BMA OSS)

<span id="page-51-0"></span>![](_page_51_Picture_78.jpeg)

ชื่อขั้นตอน : การปดงาน

ผูที่รับผิดชอบ : ธุรการ/เจาหนาที่

- 1) เลือก "สวนของเจาหนาที่"
- 2) เลือก "เจาหนาที่ดำเนินการ"
- 3) เลือก "ดำเนินการแล้วเสร็จ"
- 4) เลือก "ยืนยันดำเนินการแล้วเสร็จ"

![](_page_51_Picture_79.jpeg)

#### <span id="page-51-1"></span>รูปภาพที่ 66: การปดงาน

![](_page_52_Picture_0.jpeg)

โครงการพัฒนาระบบศูนยรับคำขออนุญาตของกรุงเทพมหานคร (BMA OSS)

#### <span id="page-52-0"></span>**2.3.10. หมายเลข : 13**

ชื่อขั้นตอน : การปดงาน

ผูที่รับผิดชอบ : ธุรการ/เจาหนาที่

- 1) เลือก "ส่วนของเจ้าหน้าที่"
- 2) เลือก "เจาหนาที่ดำเนินการ"
- 3) กรณีประชาชนมาชำระเงินเลือก "มาชำระคาธรรมเนียม" หรือ กรณีประชาชนไมมา ชำระเงินเลือก "ไมมาชำระคาธรรมเนียม"
- 4) ระบุเลขที่ใบเสร็จ และวันที่ชำระคาธรรมเนียม
- 5) เลือก "ยืนยันดำเนินการแล้วเสร็จ"

![](_page_52_Picture_91.jpeg)

<span id="page-52-1"></span>รูปภาพที่ 67: การปดงาน

![](_page_53_Picture_0.jpeg)

โครงการพัฒนาระบบศูนยรับคำขออนุญาตของกรุงเทพมหานคร (BMA OSS)

#### <span id="page-53-0"></span>**2.3.11. หมายเลข : 14**

ชื่อขั้นตอน : การยกเลิกเนื่องจากไมชำระคาธรรมเนียม

ผูที่รับผิดชอบ : ธุรการ/เจาหนาที่

- 1) เลือก "สวนของเจาหนาที่"
- 2) เลือก "เจ้าหน้าที่ดำเนินการ"
- 3) เลือก "แจ้งยกเลิกคำขอเนื่องจากไม่ชำระค่าธรรมเนียม"
- 4) เลือก "ยืนยันการยกเลิก"

![](_page_53_Picture_79.jpeg)

#### <span id="page-53-1"></span>รูปภาพที่ 68: การยกเลิกเนื่องจากไมชำระคาธรรมเนียม

![](_page_54_Picture_0.jpeg)

#### **(Online Application System : OAS)**

โครงการพัฒนาระบบศูนยรับคำขออนุญาตของกรุงเทพมหานคร (BMA OSS)

#### <span id="page-54-0"></span>**2.3.12. หมายเลข : 15**

ชื่อขั้นตอน : การยกเลิกเนื่องจากไมชำระคาธรรมเนียม

ผู้ที่รับผิดชอบ : หัวหน้าฝ่าย

- 1) เลือก "สวนของเจาหนาที่"
- 2) เลือก "เจาหนาที่ดำเนินการ"
- 3) เลือก "เห็นชอบใหยกเลิกคำขอ"
- 4) เลือก "ยืนยันการยกเลิก"

![](_page_54_Picture_77.jpeg)

## <span id="page-54-1"></span>รูปภาพที่ 69: การยกเลิกเนื่องจากไมชำระคาธรรมเนียม

![](_page_55_Picture_0.jpeg)

โครงการพัฒนาระบบศูนยรับคำขออนุญาตของกรุงเทพมหานคร (BMA OSS)

#### <span id="page-55-0"></span>**2.3.13. หมายเลข : 16**

ชื่อขั้นตอน : แจงยกเลิกเนื่องจากไมชำระคาธรรมเนียม

ผูที่รับผิดชอบ : ธุรการ/เจาหนาที่

- 1) เลือก "สวนของเจาหนาที่"
- 2) เลือก "เจ้าหน้าที่ดำเนินการ"
- 3) เลือก "แจงยกเลิกคำขอเนื่องจากไมชำระคาธรรมเนียม"
- 4) เลือก "ยืนยันการยกเลิก"

![](_page_55_Picture_77.jpeg)

#### <span id="page-55-1"></span>รูปภาพที่ 70: แจงยกเลิกเนื่องจากไมชำระคาธรรมเนียม